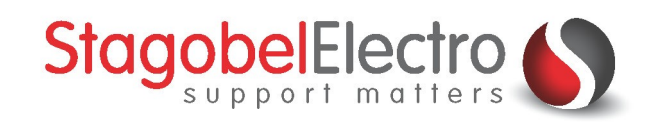

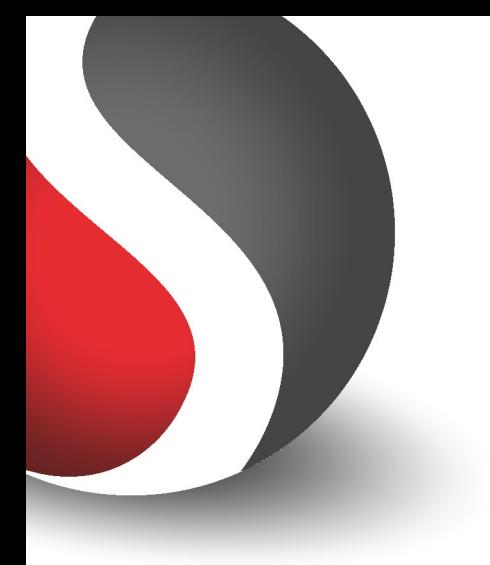

# **iSGUI smartphone visualisatie via TELETASK Cloud**

**TELETASK Domotics · Smart Home Solutions** 

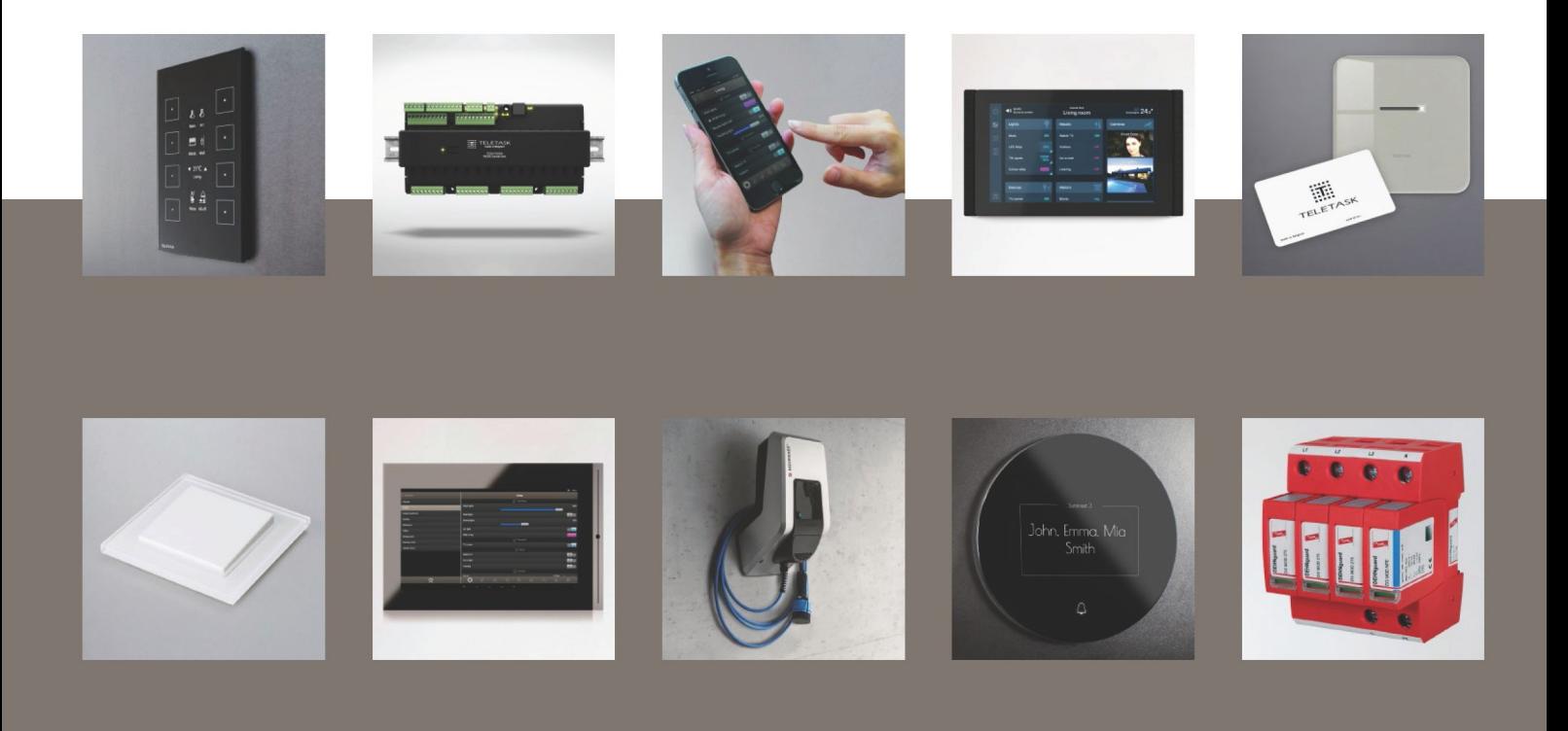

# <span id="page-1-0"></span>Inhoud

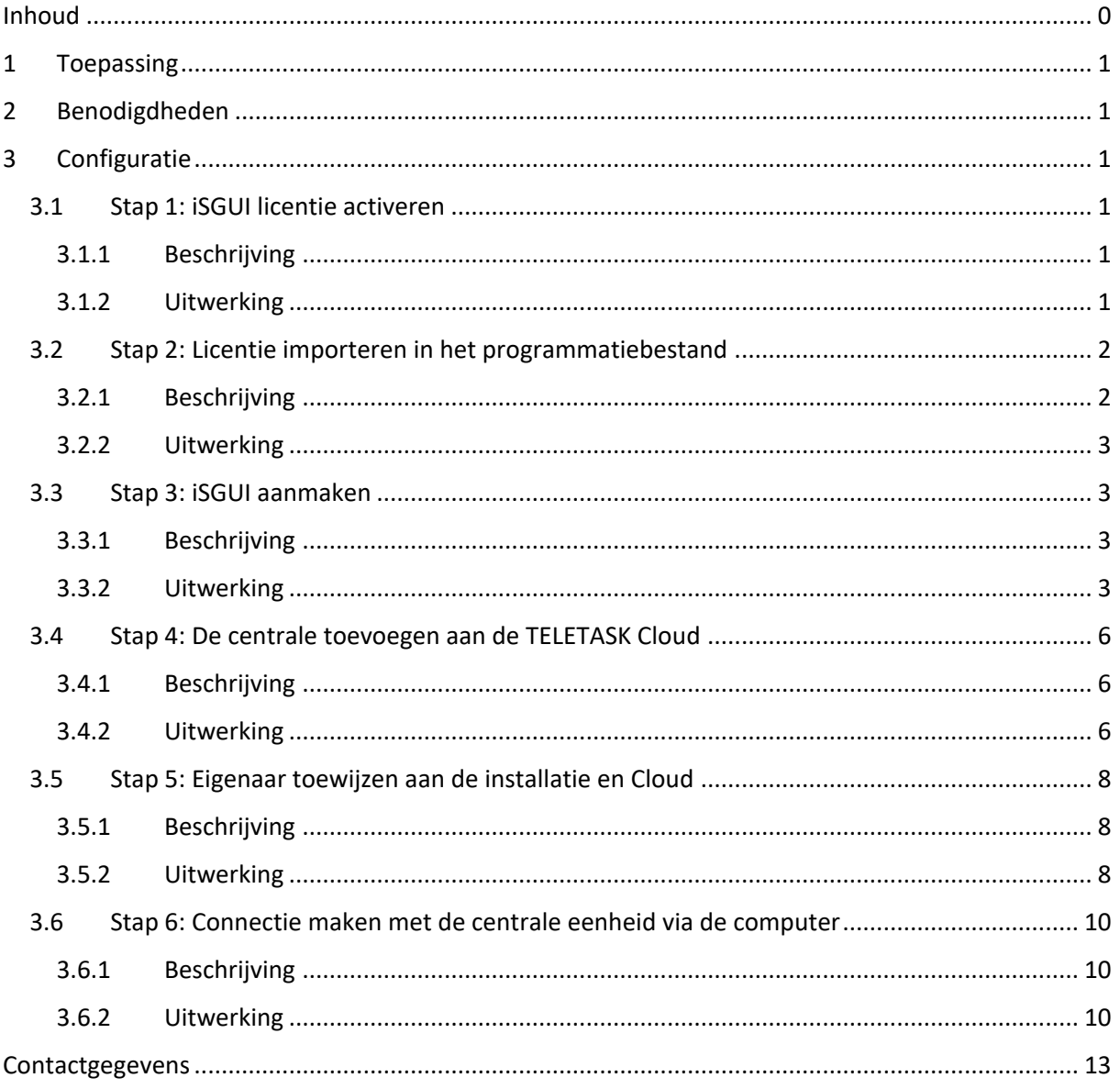

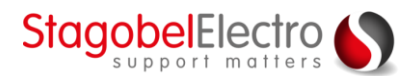

# <span id="page-2-0"></span>1 Toepassing

De TELETASK installatie kan ook vanop afstand worden bediend. Wanneer u niet thuis bent, is het toch mogelijk om de functies te bedienen via de iSGUI app. Dit kan mogelijk gemaakt worden door een VPN-, DNS- en router-setup. Een andere mogelijkheid is via de TELETASK Cloud. De TELETASK Cloud is een eenvoudige oplossing om vanop afstand verbinding te maken met de installatie via smartphone (iSGUI) of Remote Cloud.

In dit voorbeeld wordt overlopen hoe u de TELETASK centrale aan de Cloud toevoegt en die kunt bedienen via de iSGUI applicatie d.m.v. de TELETASK Cloud.

# <span id="page-2-1"></span>2 Benodigdheden

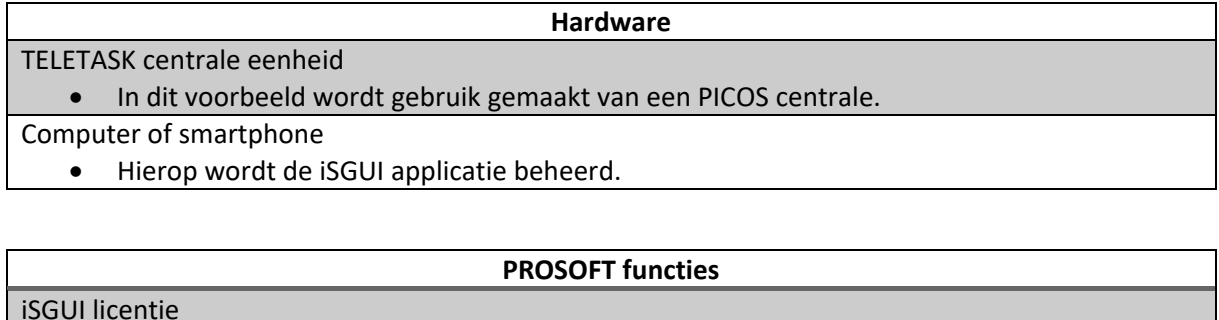

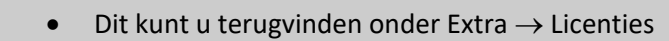

iSGUI

• Dit kan aangemaakt worden onder GUISOFT.

TELETASK Cloud

• Dit kunt u terugvinden onder Verzenden  $\rightarrow$  Cloud

# <span id="page-2-2"></span>3 Configuratie

# <span id="page-2-3"></span>3.1 Stap 1: iSGUI licentie activeren

## <span id="page-2-4"></span>3.1.1 Beschrijving

De aangekochte licentie moet eerst geactiveerd worden. Surf naar de TELETASK website [\(www.teletask.be\)](http://www.teletask.be)/) om de licentie te activeren. Hiervoor moet u in het bezit zijn van een TELETASK Cloud account.

## <span id="page-2-5"></span>3.1.2 Uitwerking

Surf naar [www.teletask.be](http://www.teletask.be/) en ga naar het tabblad "**PROFESSIONEEL"** op de website [\(Figuur 1\)](#page-2-6):

<span id="page-2-6"></span>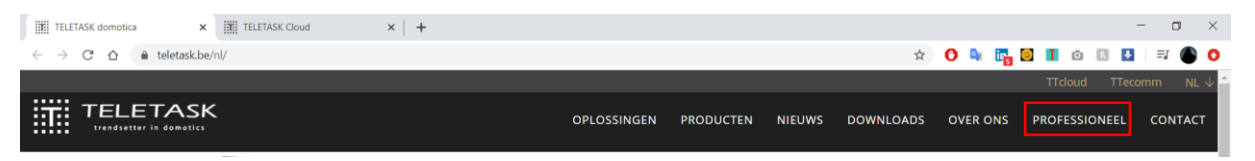

*Figuur 1: Screenshot tabblad "PROFESSIONEEL"*

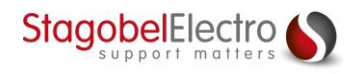

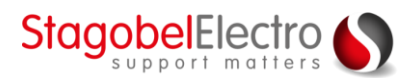

#### Selecteer "**Licentie activatie (TELETASK Cloud)**" ([Figuur 2\)](#page-3-2):

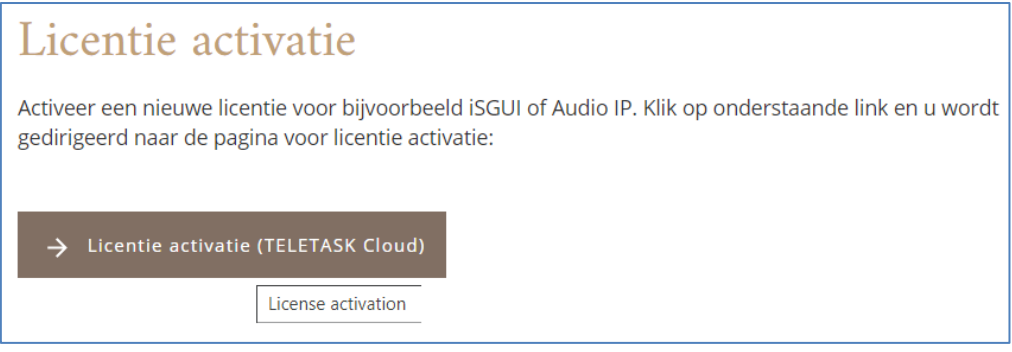

*Figuur 2: Screenshot "Licentie activatie (TELETASK Cloud)"*

<span id="page-3-2"></span>Nadat u ingelogd bent, zal er gevraagd worden om [\(Figuur 3\)](#page-3-3):

- Het type licentie te selecteren + licentiecode
	- o De licentiecode vindt u terug op het aangekochte licentieblad
- De centrale te selecteren + het serienummer van de centrale
	- o Het serienummer vindt u terug:
		- Op de witte sticker op de centrale
		- Via PROSOFT Extra → Centrales (hier kunt u het serienummer kopiëren)

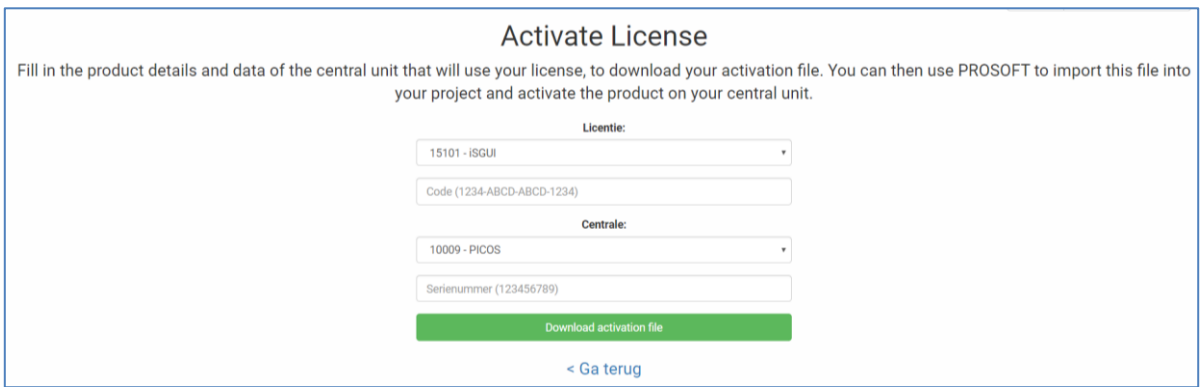

*Figuur 3: Screenshot "Licentie activatie"*

<span id="page-3-3"></span>Controleer zeker de ingevulde gegevens! Als de gegevens correct ingevuld zijn, kunt u het activatie bestand downloaden (=.act). Bewaar dit op uw PC zodat u het in de toekomst als back-up kunt gebruiken.

# <span id="page-3-0"></span>3.2 Stap 2: Licentie importeren in het programmatiebestand

#### <span id="page-3-1"></span>3.2.1 Beschrijving

Iedere aangekochte licentie dient gekoppeld te worden aan een centrale. Hierdoor zal het mogelijk zijn om de functie van de aangekochte licentie in PROSOFT te configureren zonder dat er een testlicentie ingevuld moet worden.

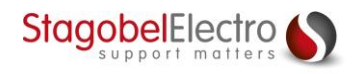

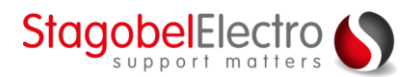

#### <span id="page-4-0"></span>3.2.2 Uitwerking

Ga nu naar PROSOFT en klik op "**Extra**" → "**Licenties**"

Selecteer "**Importeer activatie bestand**" en selecteer het bestand dat u daarnet hebt opgeslagen. De licentie zal nu gekoppeld worden aan het programmatiebestand van de centrale [\(Figuur 4\)](#page-4-4):

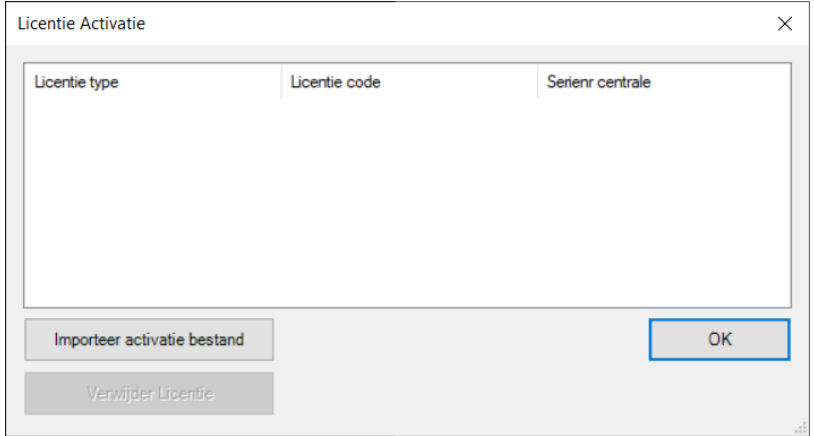

*Figuur 4: Screenshot "Licentie Activatie"*

<span id="page-4-4"></span>Klik op "**OK**".

#### <span id="page-4-1"></span>3.3 Stap 3: iSGUI aanmaken

#### <span id="page-4-2"></span>3.3.1 Beschrijving

Voordat de centrale eenheid bediend kan worden via de iSGUI applicatie, zal er eerst een GUI aangemaakt moeten worden via GUISOFT.

#### <span id="page-4-3"></span>3.3.2 Uitwerking

Selecteer de "**GUISOFT**" ([Figuur 5\)](#page-4-5):

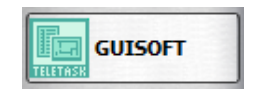

*Figuur 5: Screenshot "GUISOFT"*

<span id="page-4-5"></span>Er verschijnt nu een scherm met de vraag of u een nieuwe GUI wil aanmaken, aangezien er nog geen aangemaakt is. Klik op "**OK**" [\(Figuur 6\)](#page-4-6):

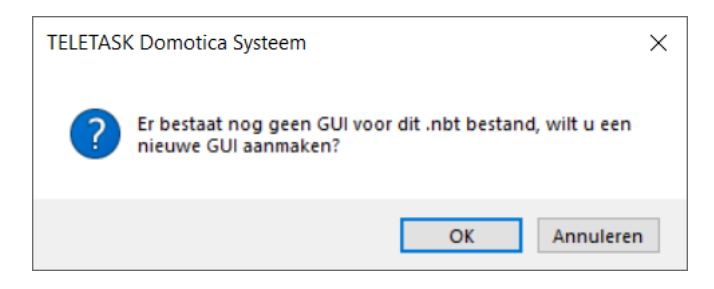

*Figuur 6: Screenshot "GUI aanmaken"*

<span id="page-4-6"></span>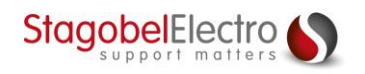

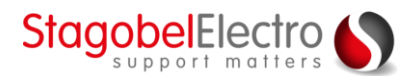

Er verschijnt opnieuw een scherm met enkele keuzemogelijkheden. Kies voor de eerste optie [\(Figuur 7\)](#page-5-0):

Hierna kunnen opnieuw twee keuzes aangeduid worden:

- Maak GUI aan gebaseerd op ruimtes en iconen
- Definieer GUI manueel

Het is aangeraden om te kiezen voor de optie "Maak GUI aan gebaseerd op ruimtes en iconen". De GUI zal automatisch aangemaakt worden op basis van wat er is geprogrammeerd in PROSOFT. Indien u later nog zaken wilt verwijderen is dit nog steeds mogelijk.

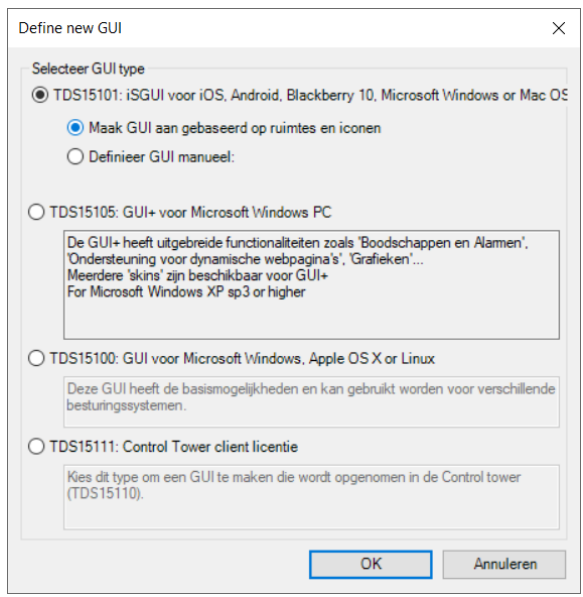

*Figuur 7: Screenshot "Define new GUI"*

<span id="page-5-0"></span>Klik op "**OK**".

De iSGUI is nu automatisch aangemaakt. U krijgt nu een preview van de functies die op de applicatie te zien zullen zijn.

De items kunnen van volgorde gewisseld worden door de functies te verslepen [\(Figuur 8\)](#page-5-1):

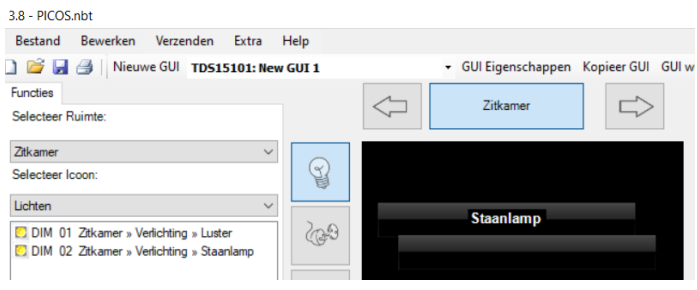

*Figuur 8: Screenshot "Verslepen GUI Item"*

<span id="page-5-1"></span>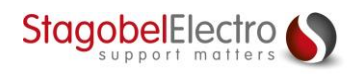

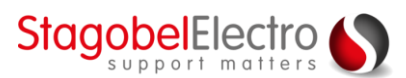

Via **GUI Eigenschappen** kunnen bepaalde zaken aangepast worden [\(Figuur 10\)](#page-6-0):

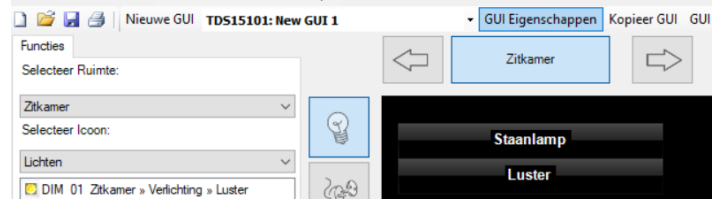

*Figuur 9: Screenshot "GUI Eigenschappen"*

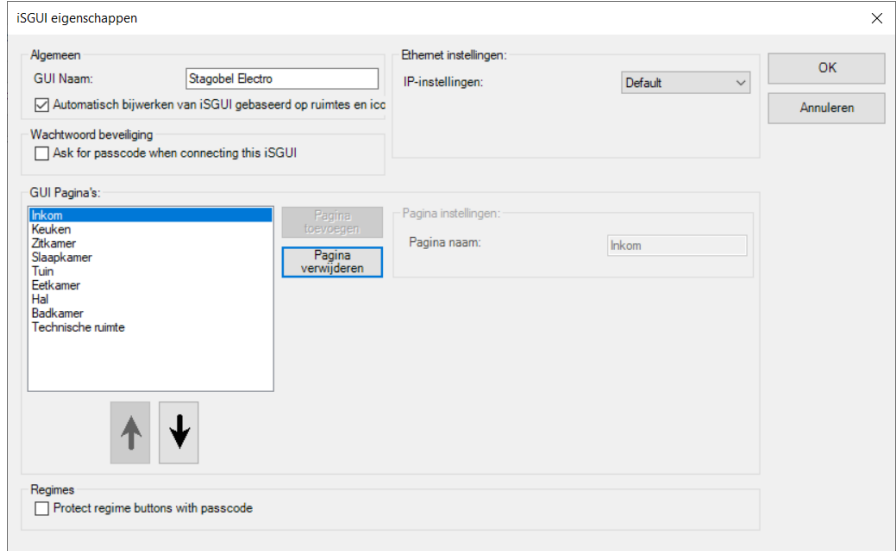

*Figuur 10: Screenshot "iSGUI eigenschappen"*

- <span id="page-6-0"></span>1. Er kan een naam toegekend worden aan de iSGUI visualisatie.
- 2. Er kan een wachtwoord gevraagd worden wanneer de iSGUI app verbinding maakt.
- 3. De pagina's kunnen van volgorde gewijzigd worden via de pijlen. Bij manuele configuratie kunnen de pagina's toegevoegd en verwijderd worden en kan de naam aangepast worden.
- 4. De regimes kunnen ook apart beveiligd worden met een gebruikerscode. Dit omvat de klokfuncties werkdag, weekenddag, aanwezigheidssimulatie …

Klik op "**OK**".

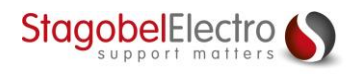

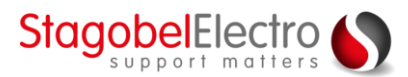

# <span id="page-7-0"></span>3.4 Stap 4: De centrale toevoegen aan de TELETASK Cloud

#### <span id="page-7-1"></span>3.4.1 Beschrijving

Om de functies van de centrale eenheid te kunnen bedienen vanop afstand dient de centrale eenheid verbonden te zijn met de TELETASK Cloud.

#### <span id="page-7-2"></span>3.4.2 Uitwerking

Zorg eerst en vooral dat de IP instellingen van de centrale correct ingesteld zijn! Selecteer "**Verzenden**" → "**Cloud Setup**" [\(Figuur 11\)](#page-7-3):

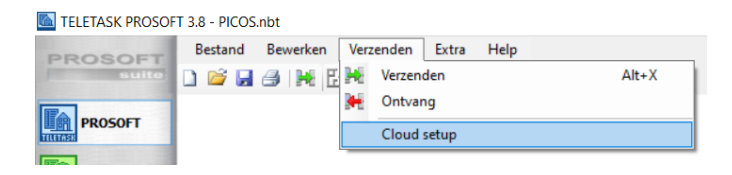

*Figuur 11: Screenshot "Cloud Setup"*

<span id="page-7-3"></span>Log in met het TELETASK Cloud account van de Systeem Integrator (niet de eindgebruiker). Zo krijgt u in de toekomst op de TELEASK Cloud website een mooi overzicht als Systeem Integrator van alle installaties die op de Cloud toegevoegd zijn. Indien u nog geen TELETASK Cloud account hebt, kan dit aangemaakt worden via "**Maak account aan**" [\(Figuur 12\)](#page-7-4):

- De website<https://cloud.teletask.be/#/register/> wordt geopend.
- Vul de persoonlijke gegevens in en klik op "registreren".
- Er wordt een e-mail verstuurd met een bevestigingslink.
- Klik op de link om het account te activeren.

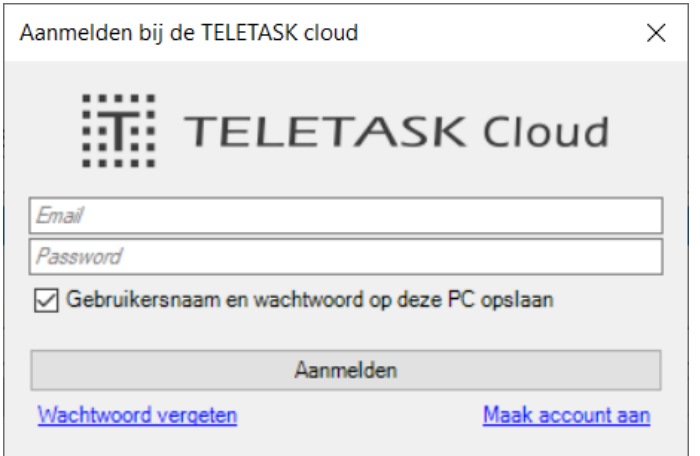

<span id="page-7-4"></span>*Figuur 12: Screenshot "Aanmelden bij de TELETASK cloud"*

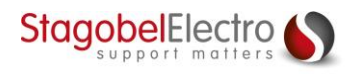

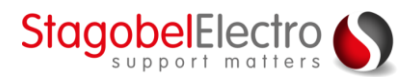

Vul de installatienaam in (bijvoorbeeld de naam van de klant) en klik op "**Verbind installatie met de cloud**" [\(Figuur 13\)](#page-8-0):

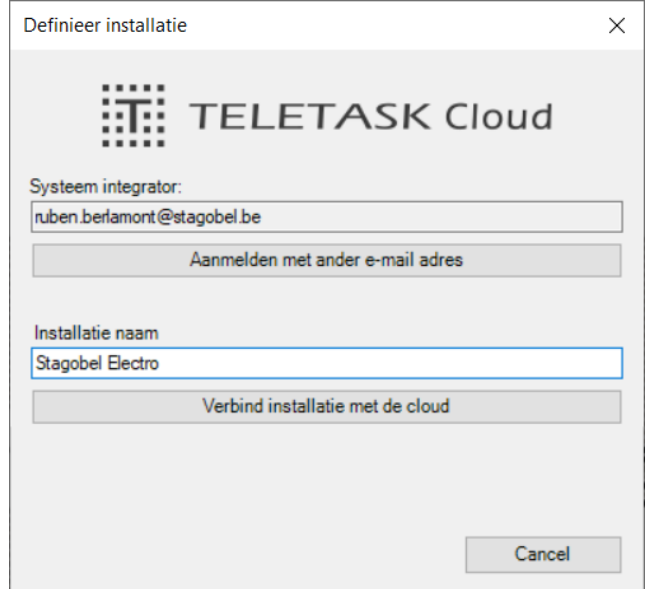

*Figuur 13: Screenshot "Definieer installatie"*

<span id="page-8-0"></span>De installatie is toegevoegd aan uw Cloud account maar de centrale heeft hier nog geen weet van. Hierdoor zult u een melding krijgen [\(Figuur 14\)](#page-8-1) om het programmatiebestand naar de centrale door te sturen en op die manier de Cloud verbinding te voltooien.

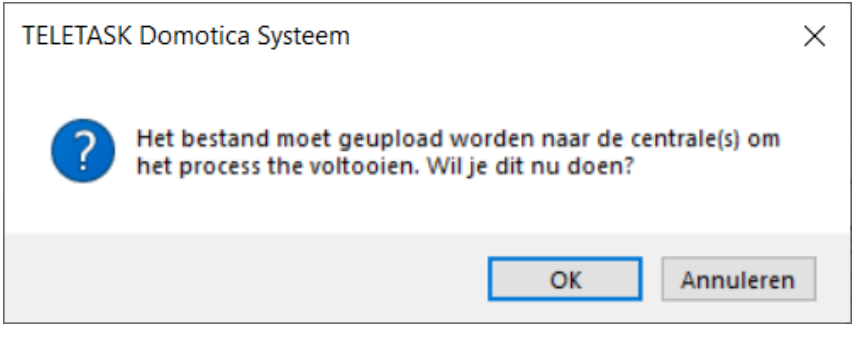

<span id="page-8-1"></span>*Figuur 14: Screenshot "Melding doorsturen programmatiebestand "*

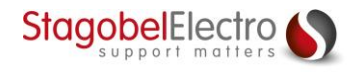

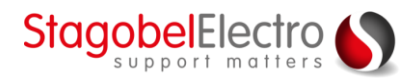

In de rechterbenedenhoek in PROSOFT is het ook mogelijk om te verifiëren of de installatie verbonden is met de TELETASK Cloud. In de linkerbenedenhoek wordt de Cloud installatienaam weergegeven [\(Figuur 15\)](#page-9-3):

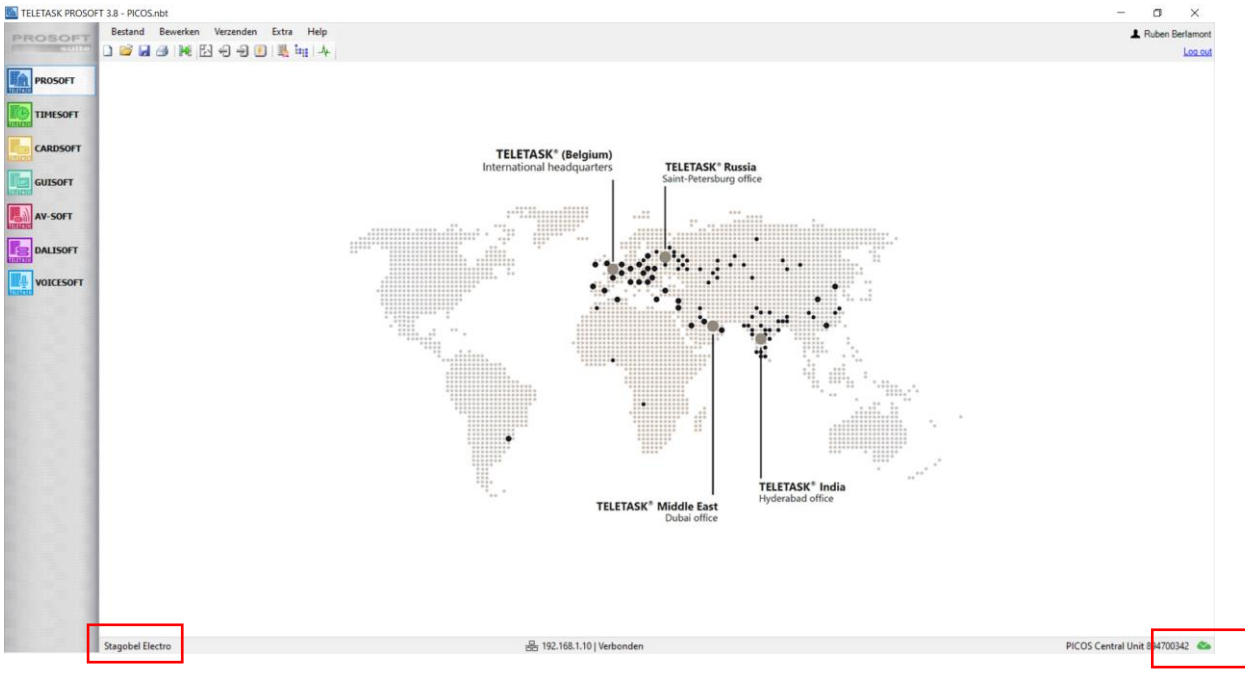

*Figuur 15: Screenshot "Startpagina PROSOFT"*

# <span id="page-9-3"></span><span id="page-9-0"></span>3.5 Stap 5: Eigenaar toewijzen aan de installatie en Cloud

## <span id="page-9-1"></span>3.5.1 Beschrijving

De installatie dient toegewezen te worden aan de eindgebruiker via diens Cloud account. Zo kan hij/zij de centrale vanop afstand beheren.

## <span id="page-9-2"></span>3.5.2 Uitwerking

Selecteer "**Extra**" → "**Gebruikersinstellingen**" ([Figuur 16\)](#page-9-4):

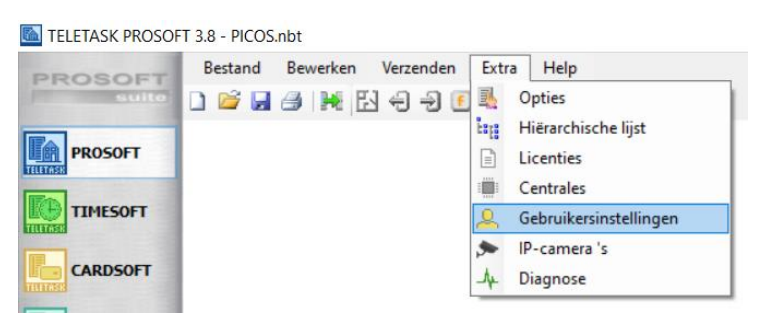

*Figuur 16: Screenshot "Gebruikersinstellingen"*

<span id="page-9-4"></span>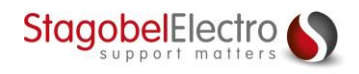

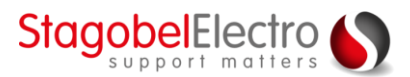

Vul de gegevens van de eindgebruiker in en selecteer bij "**Cloud toegang**" de optie "**Eigenaar**" of "**Gebruiker**" [\(Figuur 17\)](#page-10-0):

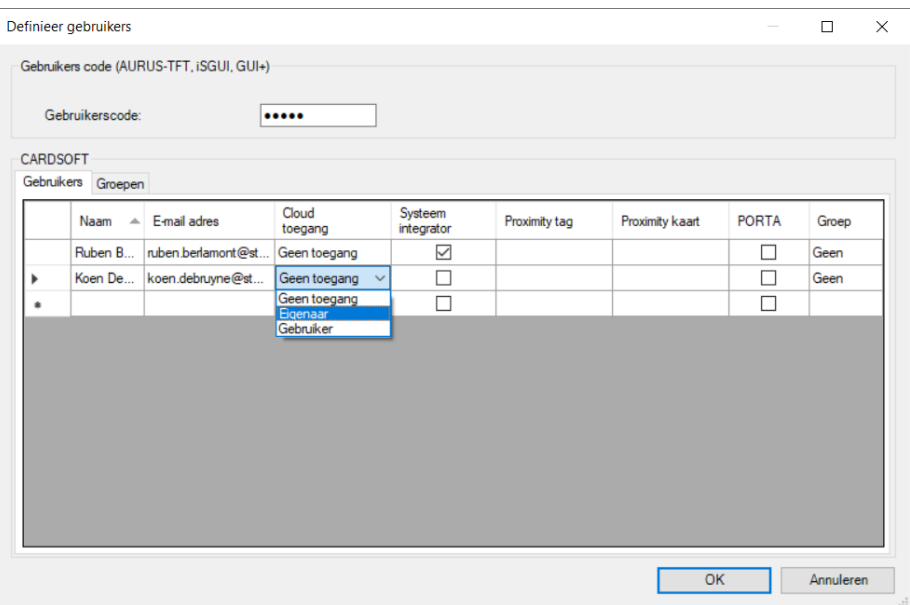

*Figuur 17: Screenshot "Definieer gebruikers"*

## <span id="page-10-0"></span>"Systeem integrator":

Het systeem integrator account is gebruikt als initieel account voor de eerste connectie. De systeem integrator heeft standaard toegang tot de installatie. De eigenaar kan echter via de TELETASK Cloud website de toegang voor de installateur uitschakelen. Wanneer dit uitgeschakeld is, kan de installateur de iSGUI niet gebruiken, noch kan hij gebruikers aanpassen via de TELETASK Cloud website. Wanneer de systeem integrator te allen tijde toegang heeft tot de instellingen en het gebruik van de iSGUI, is hij verplicht dit aan de eigenaars te melden (het is als het bijhouden van een reservesleutel van de woning). Dit gebeurt het best schriftelijk (via e-mail) waarbij de systeem integrator over een bevestiging van de toestemming van de klant dient te beschikken. We raden deze onbeperkte toegang echter af om als systeem integrator geen onnodige verantwoordelijkheden te moeten dragen. Anderzijds is het als service naar de eigenaar(s) wel interessant.

## "Eigenaar":

Dit type gebruiker heeft volledige iSGUI toegang en kan op de Cloud Service (met browser) de instellingen van alle gebruikers steeds wijzigen.

#### "Gebruiker":

Dit is een gewone gebruiker die iSGUI toegang heeft maar die geen instellingen van zichzelf of andere iSGUI gebruikers kan wijzigen.

#### "Geen toegang":

Dit is een gebruiker zonder Cloud toegang (kan geen iSGUI gebruiken) en zonder rechten om andere gebruikersinstellingen te wijzigen.

Klik tot slot op "**OK**" en verzend uw programmatie naar de centrale.

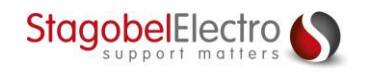

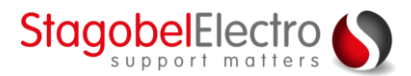

De eigenaar zal een e-mail ontvangen. Ook hij zal gevraagd worden om een account aan te maken op de website cloud.teletask.be/#/register/.

# <span id="page-11-0"></span>3.6 Stap 6: Connectie maken met de centrale eenheid via de computer

#### <span id="page-11-1"></span>3.6.1 Beschrijving

Functies aan- of uitschakelen wanneer u niet thuis bent, kunt u mogelijk maken d.m.v. de iSGUI applicatie. De applicatie kan op volgende systemen geïnstalleerd worden:

- Apple iPhone, iPod of iPad
- Android Smartphone of Tablet
- Microsoft Windows PC
- Apple macOS

In dit voorbeeld wordt de iSGUI applicatie gebruikt op een Windows computer.

#### <span id="page-11-2"></span>3.6.2 Uitwerking

Download de iSGUI applicatie op uw smartphone of PC. Bij de eerste keer dat u de iSGUI app gebruikt, klikt u op "**Configuratie**" en kiest u vervolgens de optie "**Cloud**" [\(Figuur 18\)](#page-11-3).

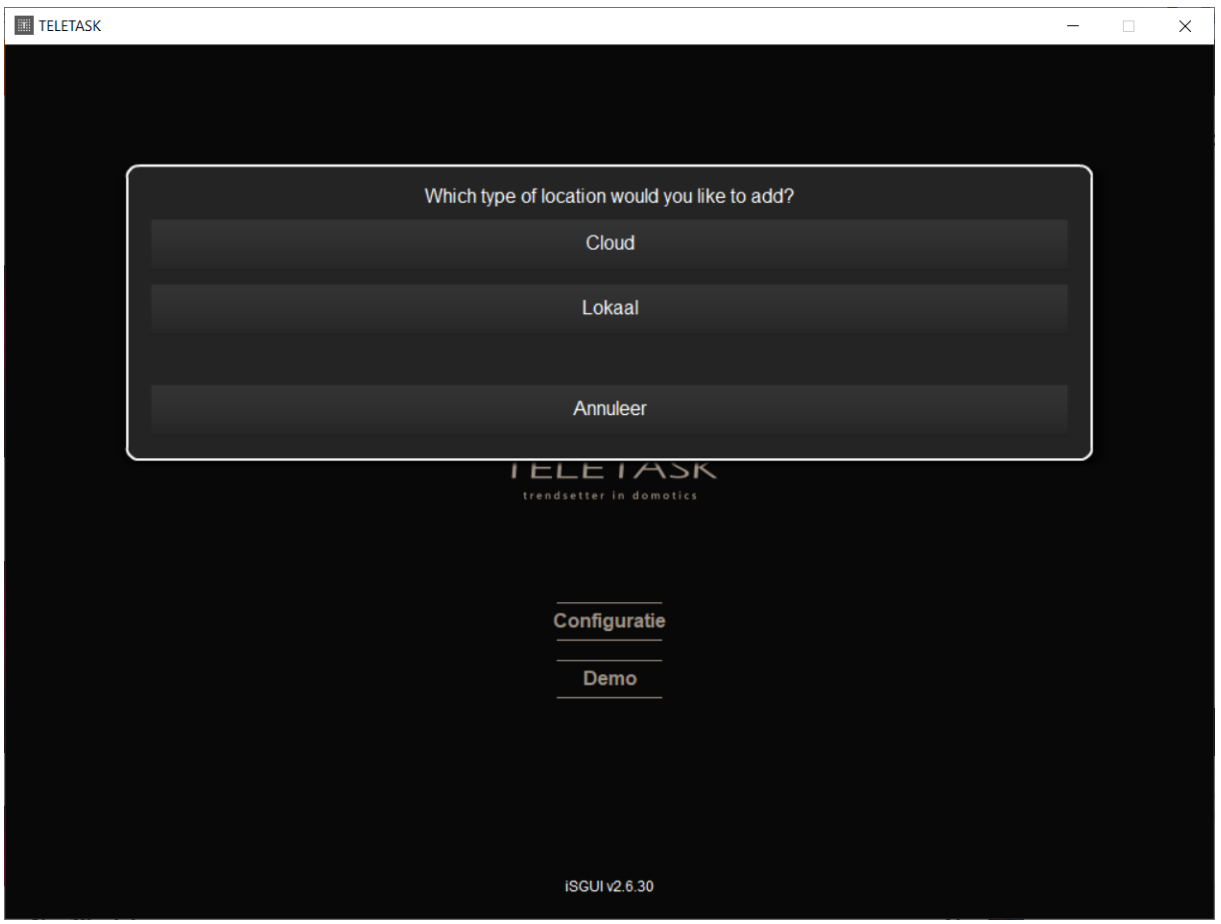

*Figuur 18: Screenshot "iSGUI configuratie"*

<span id="page-11-3"></span>Vul het e-mailadres van uw Cloud account [\(Figuur 19\)](#page-12-0) en vervolgens uw wachtwoord in [\(Figuur 20\)](#page-12-1).

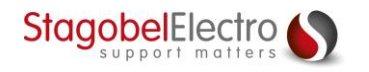

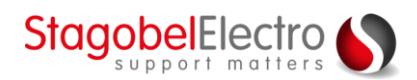

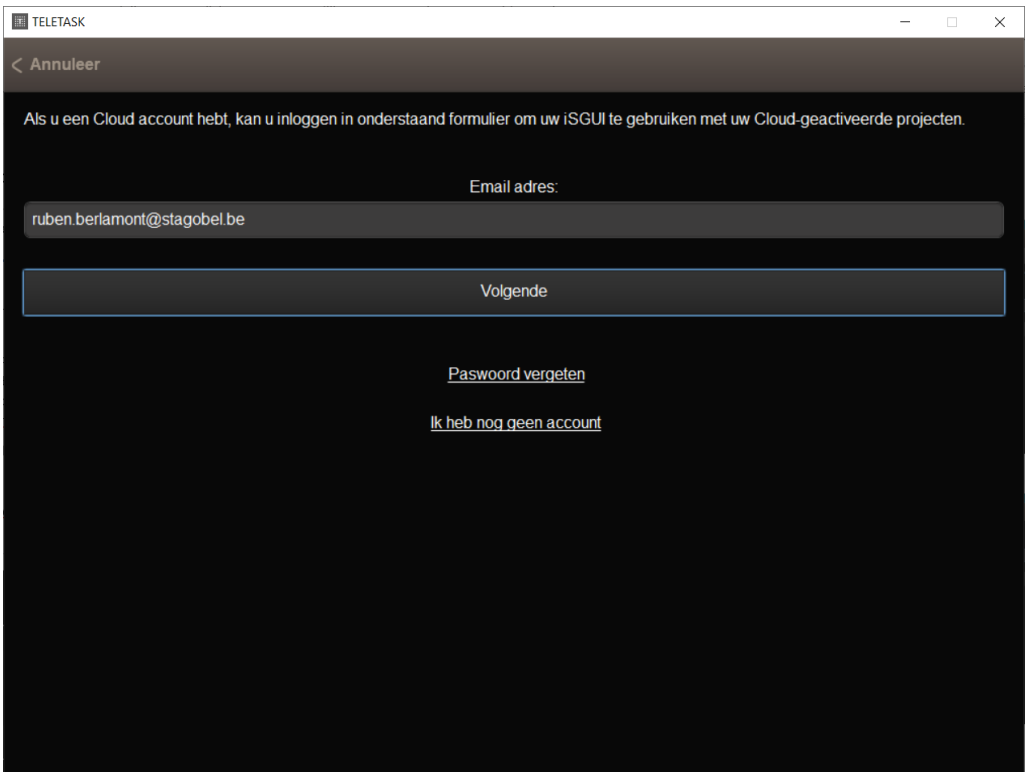

*Figuur 19: Screenshot "Email address"*

<span id="page-12-0"></span>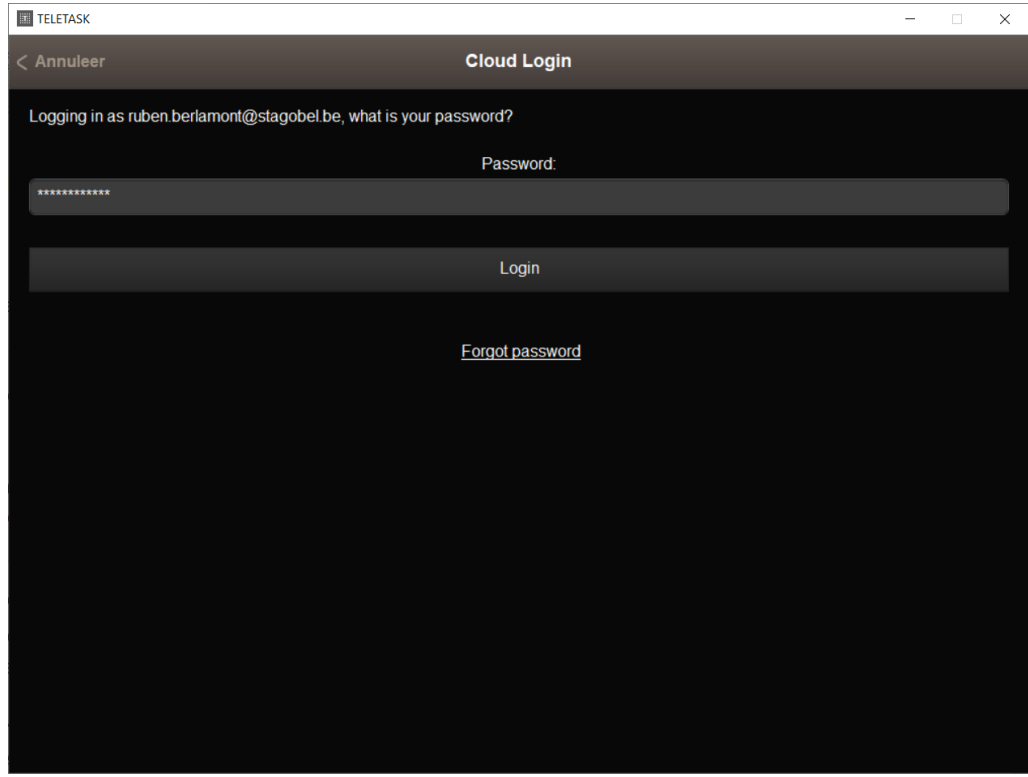

#### *Figuur 20: Screenshot "Password"*

<span id="page-12-1"></span>Er zal meteen verbinding gemaakt worden met uw TELETASK installatie via de Cloud. Indien er meerdere Cloud installaties aan uw login gelinkt zijn, moet u kiezen welke locatie u wilt toevoegen [\(Figuur 21\)](#page-13-0):

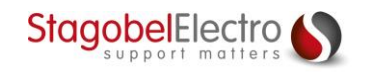

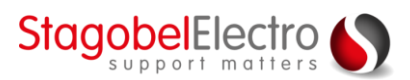

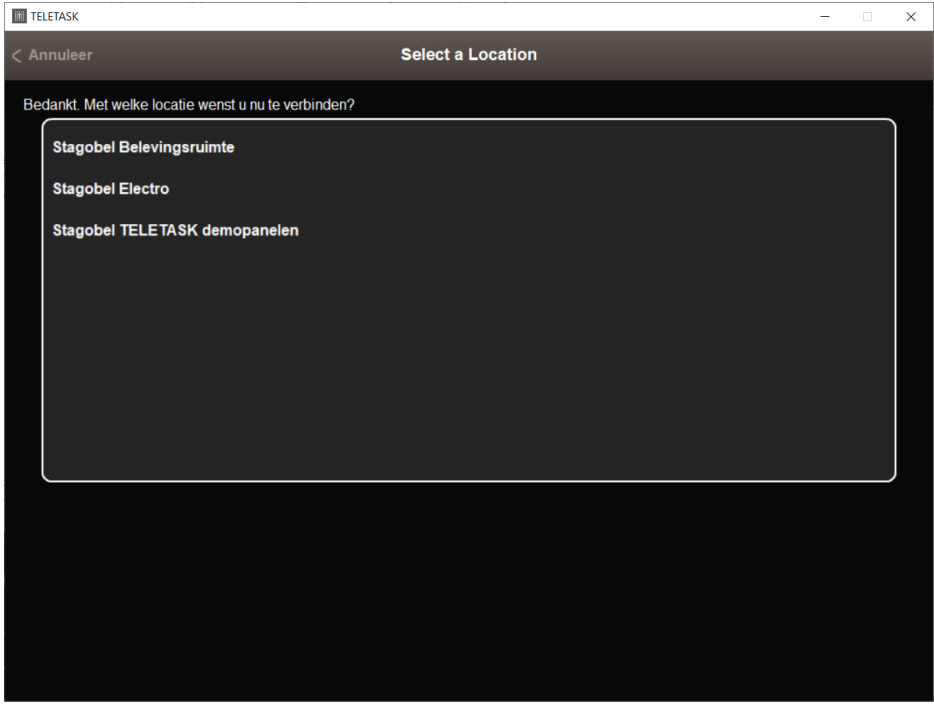

*Figuur 21: Screenshot "Location"*

<span id="page-13-0"></span>Via de iSGUI applicatie bent u verbonden met de centrale eenheid en kunnen de functies bediend worden [\(Figuur 22\)](#page-13-1):

| <b>TELETASK</b>   |               |   |                                  |              |           | $\Box$<br>-                                 | $\times$ |
|-------------------|---------------|---|----------------------------------|--------------|-----------|---------------------------------------------|----------|
| < Verbreken       |               |   | <b>Zitkamer</b>                  |              |           |                                             |          |
| Keuken            |               |   | 龙                                | Verlichting  |           |                                             |          |
| Zitkamer          | Staanlamp     |   |                                  |              |           |                                             | 0%       |
| Slaapkamer        | Luster        |   |                                  |              |           |                                             | 0%       |
| Tuin              |               |   |                                  |              |           |                                             |          |
| Eetkamer          |               |   | ැල් <sup>ව</sup> Toestellen      |              |           |                                             |          |
| Hal               | $\mathsf{TV}$ |   |                                  |              |           | $\circ$                                     |          |
| <b>Badkamer</b>   |               |   | $\mathbb{R}^{\mathbb{S}}$ Sferen |              |           |                                             |          |
|                   | TV-kijken     |   |                                  |              |           | $\circ$                                     |          |
| Technische ruimte | <b>Dimmen</b> |   |                                  |              |           | $\circ$                                     |          |
| Inkom             | Huis verlaten |   |                                  |              |           | $\circ$                                     |          |
|                   | <b>Dimmen</b> |   |                                  |              |           |                                             | 0%       |
|                   |               |   | $\boxed{\text{M}}$ Motoren       |              |           |                                             |          |
|                   | Zonwering     |   |                                  |              | <b>UP</b> | $\overline{\mathbf{v}}$<br>$\blacktriangle$ |          |
|                   |               |   |                                  |              |           |                                             |          |
|                   |               |   |                                  |              |           |                                             |          |
|                   |               | Ø | $\mathbb{G}^3$                   | $\mathbb{Z}$ | 四         | <b>B</b>                                    |          |

*Figuur 22: Screenshot "iSGUI applicatie"*

<span id="page-13-1"></span>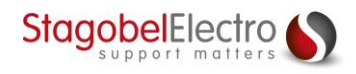

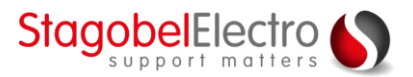

# <span id="page-14-0"></span>Contactgegevens

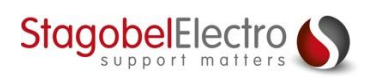

Karrewegstraat 50 B-9800 Deinze T +32 9 381 85 00 E info@stagobel.be

Bij noodgevallen, **buiten de kantooruren of in verlofperiodes**, helpen wij u zo spoedig als mogelijk verder. U mag ons steeds contacteren via volgend e-mailadres. E [teletasksupport@stagobel.be](mailto:teletasksupport@stagobel.be)

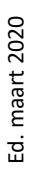

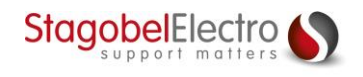